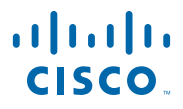

#### **QUICK START GUIDE**

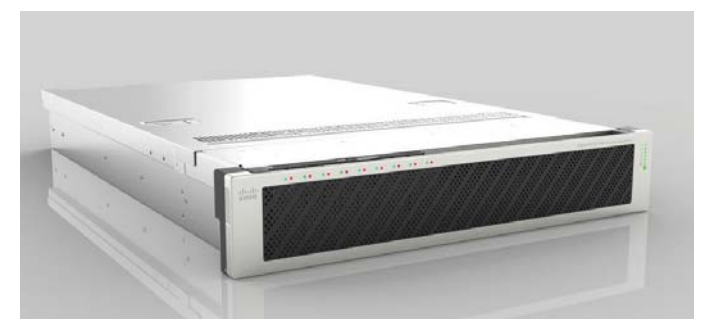

#### **Cisco S380 and Cisco S680 Web Security Appliance**

- [Welcome](#page-1-0)
- [Before You Begin](#page-2-0)
- [Document Network Settings](#page-3-0)
- [Plan the Installation](#page-7-0)
- [Install the Appliance in a Rack](#page-8-0)
- [Plug In the Appliance](#page-9-0)
- [Temporarily Change Your IP Address](#page-10-0)
- [Connect to the Appliance](#page-12-0)
- [Power Up the Appliance](#page-14-0)
- [Log In to the Appliance](#page-15-0)
- [Run the System Setup Wizard](#page-17-0)
- [Configure Network Settings](#page-18-0)
- [Configuration Summary](#page-19-0)
- [You're Done!](#page-20-0)
- [Where to Go from Here](#page-22-0)
- **Part Number: 78-21150-01**

## <span id="page-1-0"></span>**1 Welcome**

Thank you for choosing the Cisco S380 and Cisco S680 Web Security Appliance (Cisco S380 and Cisco S680). The Web Security Appliance helps organizations secure and control web traffic.

This guide describes how to physically install the S380 and S680 appliance and use the System Setup Wizard to configure basic settings for the appliance. You can also refer to the

"Deployment" chapter in the *Cisco IronPort AsyncOS for Web User Guide* for information about how to configure appliance settings.

# <span id="page-2-0"></span>**2 Before You Begin**

Before you begin the installation, make sure that you have the items you need. The following items are included with the Cisco S380 and Cisco S680 Web Security Appliance:

- **•** Quick Start Guide (this guide)
- **•** Slide rail kit
- **•** Power cables (2)
- **•** Ethernet cable for connecting the appliance to your network
- **•** RJ45 to DB9 cable for connecting a computer to the console port
- **•** Cisco Content Security documentation pointer card

**Note** Two locking keys are included with the locking faceplate version of the Cisco S680 appliance. Keep these keys safe because you will need the 4-digit key code to replace missing keys.

You will need to provide the following items yourself:

- **•** Rack cabinet enclosure (if rack-mounting the appliance)
- **•** 10/100/1000 Base-TX TCP/IP LAN
- **•** Desktop or laptop computer
- **•** Web browser (or SSH and terminal software)
- **•** Network and administrator information for the ["Document](#page-3-0)  [Network Settings" section on page](#page-3-0) 4

# <span id="page-3-0"></span>**3 Document Network Settings**

Before you begin, write down the following information about your network and administrator settings.

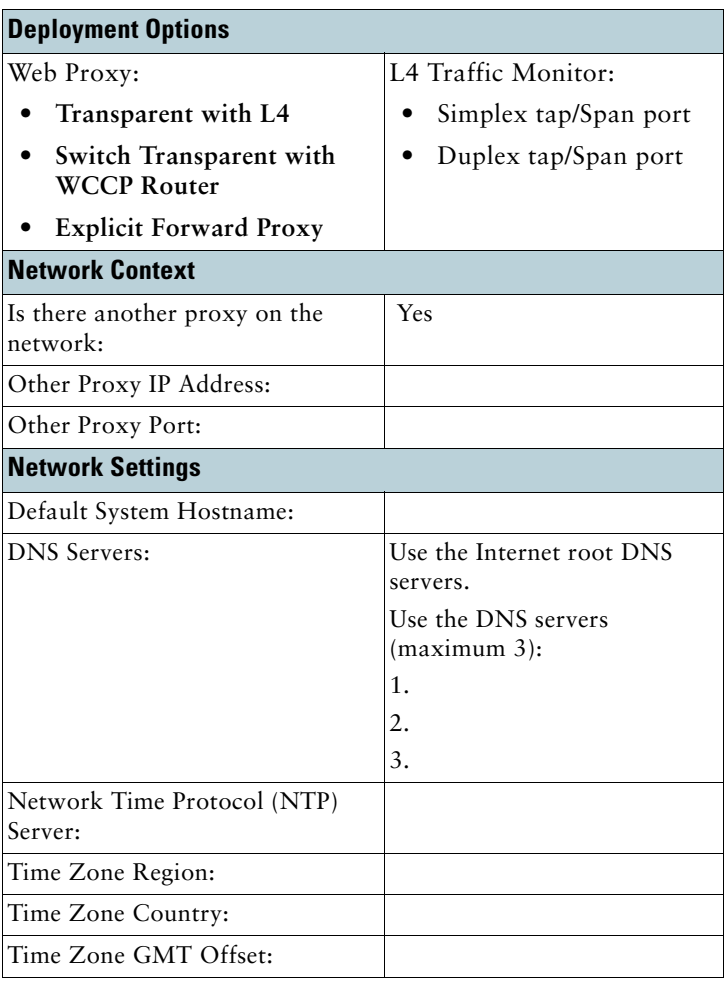

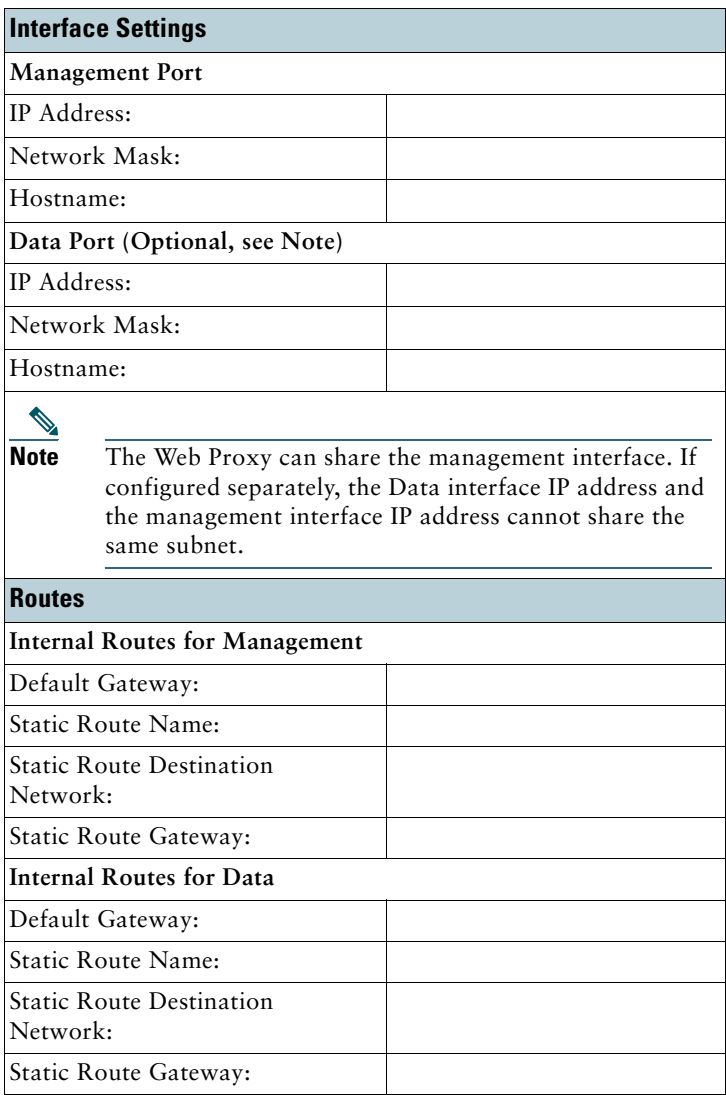

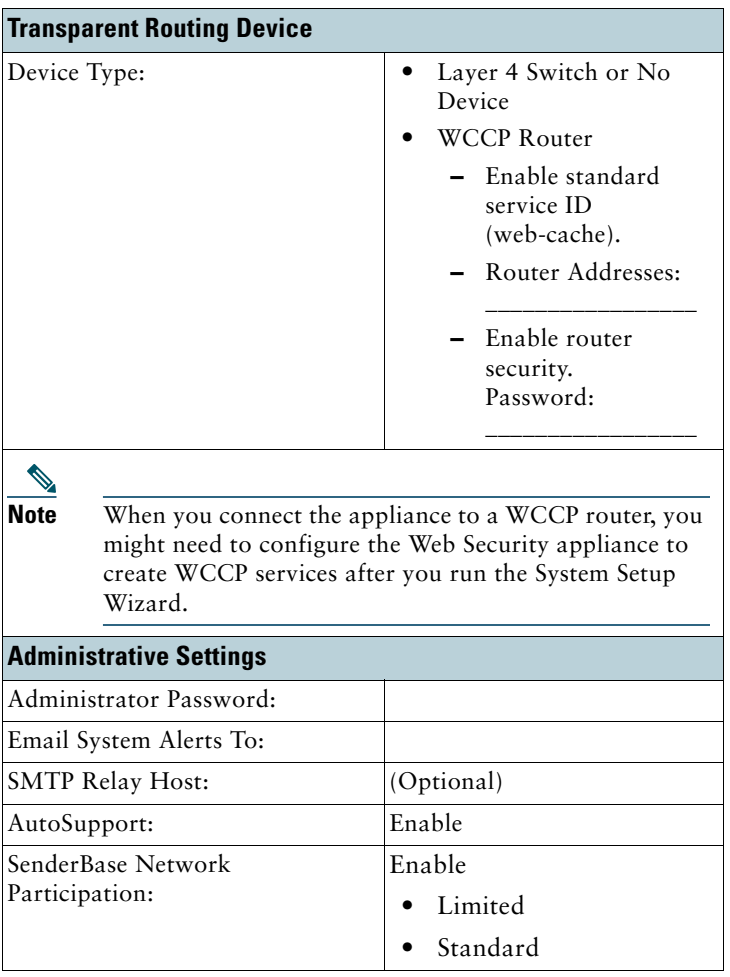

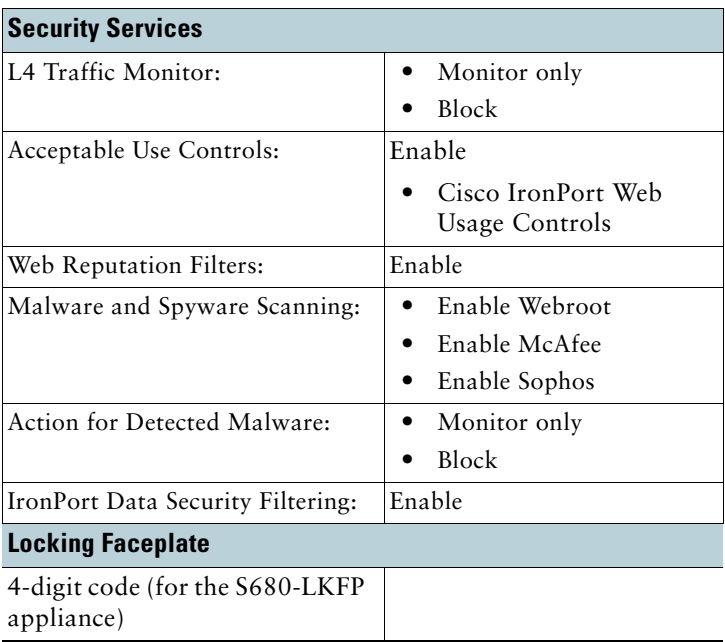

# <span id="page-7-0"></span>**4 Plan the Installation**

Decide how you are going to configure the Cisco S380 and Cisco S680 Web Security Appliance within your network.

The Cisco S380 and Cisco S680 is typically installed as an additional layer in the network between clients and the Internet. Depending on how you deploy the appliance, you may or may not need a Layer 4 (L4) switch or a WCCP router to direct client traffic to the appliance.

Deployment options include:

- **•** Transparent Proxy Web proxy with an L4 switch
- **•** Transparent Proxy Web proxy with a WCCP router
- **•** Explicit Forward Proxy Connection to a network switch
- **•** L4 Traffic Monitor Ethernet tap (simplex or duplex)
	- **–** Simplex Mode: Port T1 receives all outgoing traffic, and port T2 receives all incoming traffic.
	- **–** Duplex Mode: Port T1 receives all incoming and outgoing traffic.

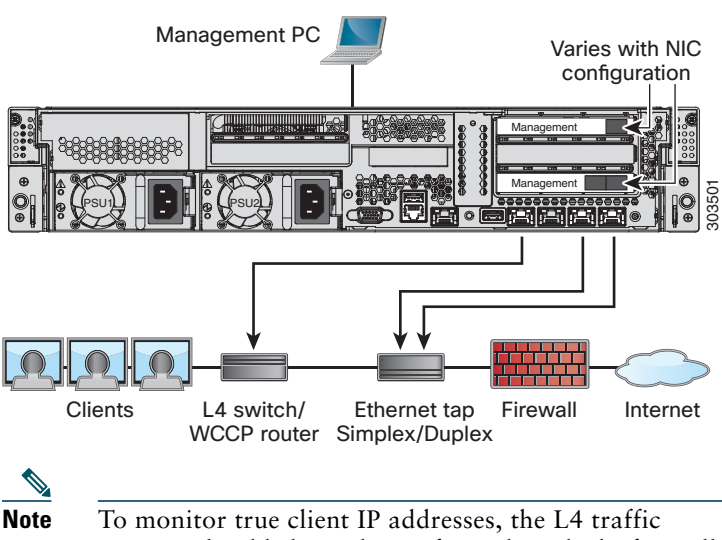

# <span id="page-8-0"></span>**5 Install the Appliance in a Rack**

Install the Cisco S380 and Cisco S680 Web Security Appliance using the slide rails supplied. For information about installing the appliance in a rack, see the *Cisco 380 and Cisco 680 Series Hardware Installation Guide*.

### **Appliance Placement**

- **•** Ambient Temperature—To prevent the appliance from overheating, do not operate it in an area that exceeds an ambient temperature of 104°F (40°C).
- **•** Air Flow—Be sure that there is adequate air flow around the appliance.
- **•** Mechanical Loading—Be sure that the appliance is level and stable to avoid any hazardous conditions.

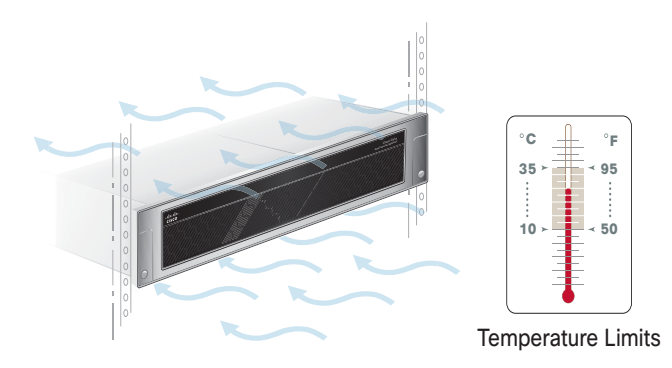

# <span id="page-9-0"></span>**6 Plug In the Appliance**

Plug the female end of each straight power cable into the redundant power supplies on the back panel of the appliance. Plug the male end(s) into an electrical outlet.

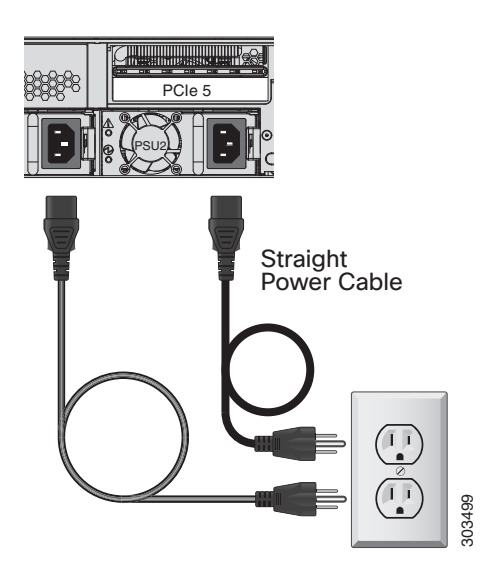

### <span id="page-10-0"></span>**7 Temporarily Change Your IP Address**

To connect to the Cisco S380 and Cisco S680, you must temporarily change the IP address of your computer.

**Note** Make a note of your current IP configuration settings as you will need to revert to these settings after you finish the configuration.

#### **For Windows**

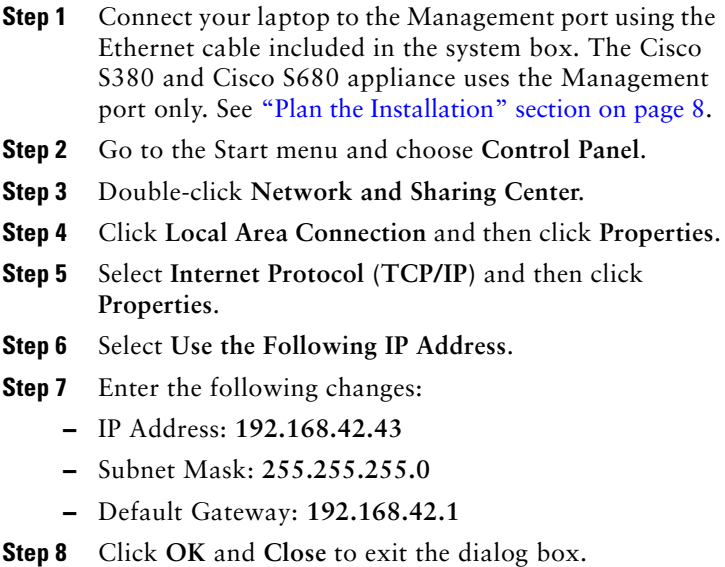

#### **For Mac**

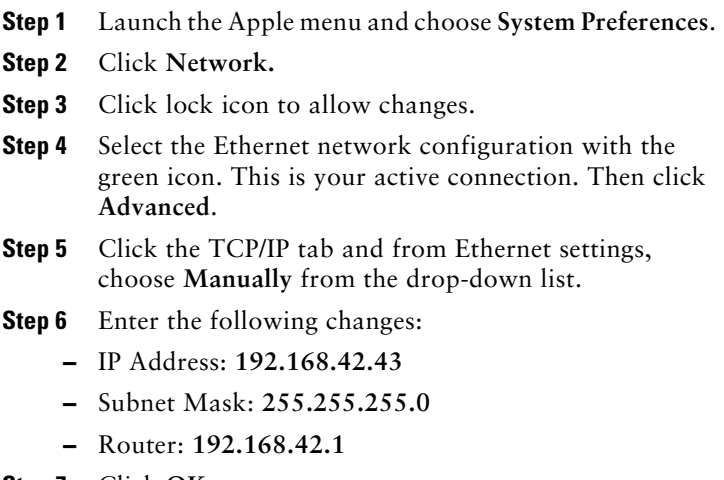

and the company

**Step 7** Click **OK**.

## <span id="page-12-0"></span>**8 Connect to the Appliance**

Plug the Ethernet cables into the appropriate ports on the back panel of the Cisco S380 and Cisco S680 appliance.

- **•** The proxy ports are labeled P1 and P2.
	- **–** P1 only enabled: When only P1 is enabled, connect it to the network for both incoming and outgoing traffic.
	- **–** P1 and P2 enabled: When both P1 and P2 are enabled, you must connect P1 to the internal network and P2 to the Internet.
- **•** The traffic monitor ports are labeled T1 and T2.
	- **–** Simplex tap: Ports T1 and T2; one cable for all packets destined for the Internet (T1) and one cable for all packets coming from the Internet (T2).
	- **–** Duplex tap: Port T1; one cable for all incoming and outgoing traffic.

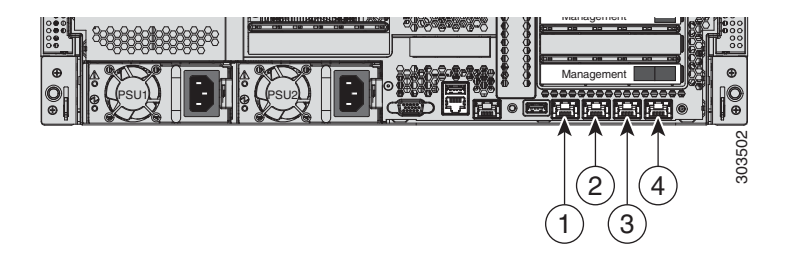

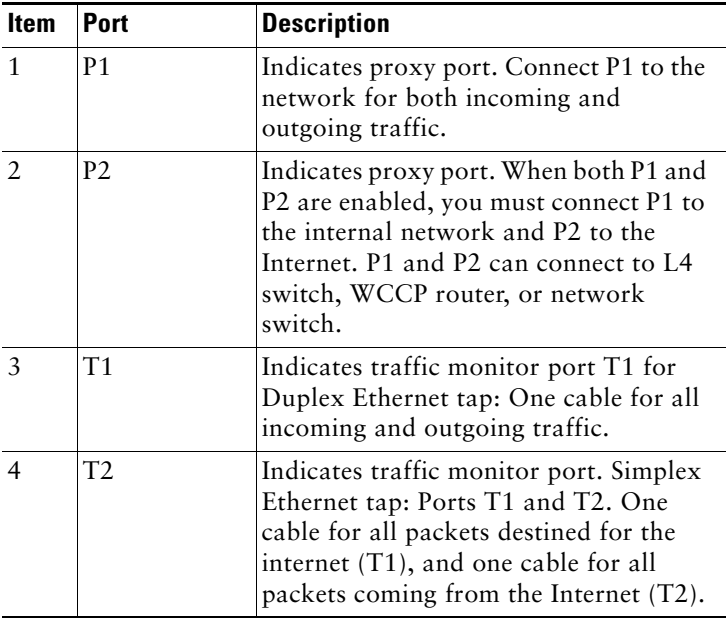

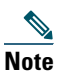

**Note** If you ordered a NIC card with your appliance, see the detailed information in the PCI NIC Slot Configurations section of the *Cisco 380 and Cisco 680 Series Hardware Installation Guide.*

# <span id="page-14-0"></span>**9 Power Up the Appliance**

Power up the appliance by pressing the On/Off switch on the front panel of the Cisco S380 and Cisco S680. You must wait five minutes for the system to initialize each time you power up the system. After the machine powers up, a solid green light indicates that the appliance is operational.

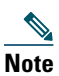

**Note** If turned on quickly after connecting power to the appliance, the appliance powers up, the fans spin and the LEDs turn on. Within 30-60 seconds, the fans stop and all LEDs turn off. The appliance powers on 31 seconds later. This behavior is by design to allow the system firmware and controller to synchronize.

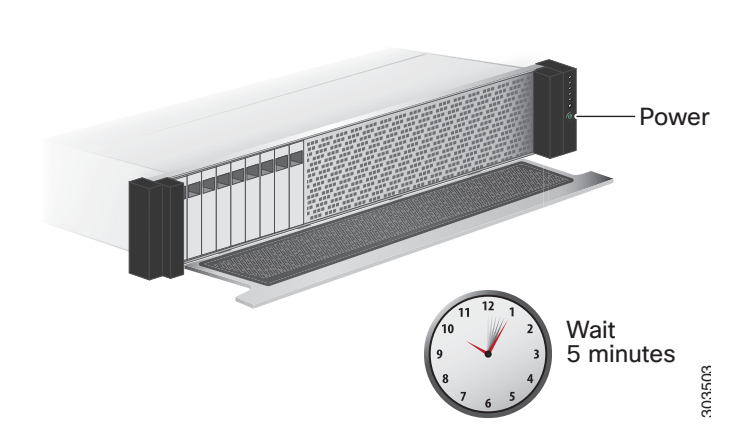

# <span id="page-15-0"></span>**10 Log In to the Appliance**

You can log into the Cisco S380 and Cisco S680 using one of two interfaces: the web-based interface or the command line interface.

### **Web-Based Interface**

**Step 1** For web browser access via the Ethernet port (see the ["Connect to the Appliance" section on page](#page-12-0) 13), go to the appliance management interface by entering the following URL in a web browser: **http://192.168.42.42:8080**

### Welcome

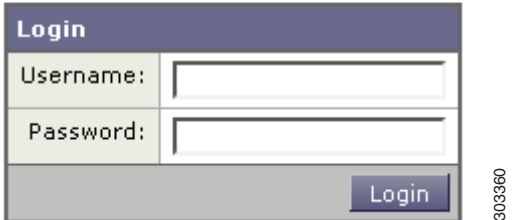

- **Step 2** Enter the following login information:
	- **•** Username: **admin**
	- **•** Password: **ironport**

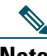

**Note** The hostname parameter is assigned during system setup. Before you can connect to the management interface using a hostname (http://hostname:8080), you must add the appliance *hostname* and IP address to your DNS server database.

**Step 3** Click **Login**.

### **Command-Line Interface**

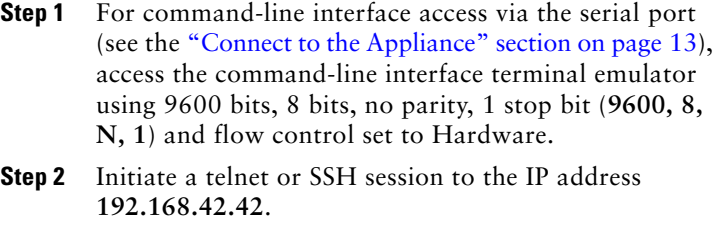

**Step 3** Log in as **admin** with the password **ironport**.

# <span id="page-17-0"></span>**11 Run the System Setup Wizard**

Run the System Setup Wizard to configure basic settings and enable a set of system defaults. Navigate to System Administration > System Setup Wizard to start the system setup wizard when you access the appliance through the web-based interface. The end user license agreement (also known as the EULA) is displayed.

**Step 1** Start the System Setup Wizard. **Step 2** Accept the end user license agreement. **Step 3** Enter registration information. **Step 4** Enter information from the "Document Network Settings" section on page 4. **Step 5** [Set web security settings.](#page-3-0) **Step 6** Review the configuration summary page. **Step 7** Log back in to the appliance with the username **admin** and the new password that you set in the System Setup Wizard. The Cisco S380 and Cisco S680 Web Security Appliance uses a self-signed certificate that may trigger a warning from your web browser. You can simply accept the certificate and ignore this warning. **Step 8** Write down your new administrator password and keep it in a safe place.

# <span id="page-18-0"></span>**12 Configure Network Settings**

Depending on your network configuration, your firewall may need to be configured to allow access using the following ports. SMTP and DNS services must have access to the Internet.

The web security appliance must be able to listen on the following ports:

- **•** FTP: port 21, data port TCP 1024 and higher
- **•** HTTP: port 80
- **•** HTTPS: port 443
- **•** Management access: ports 8443 (HTTPS) and 8080 (HTTP)
- **•** SSH: port 22

The web security appliance must be able to make an outbound connection on the following ports:

- **•** DNS: port 53
- **•** FTP: port 21, data port TCP 1024 and higher
- **•** HTTP: port 80
- **•** HTTPS: port 443
- **•** LDAP: port 389 or 3268
- **•** LDAP over SSL: port 636
- **•** LDAP with SSL for global catalog queries: port 3269
- **•** NTP: port 123
- **•** SMTP: port 25

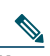

**Note** If you do not open port 80 and 443, you cannot download feature keys.

# <span id="page-19-0"></span>**13 Configuration Summary**

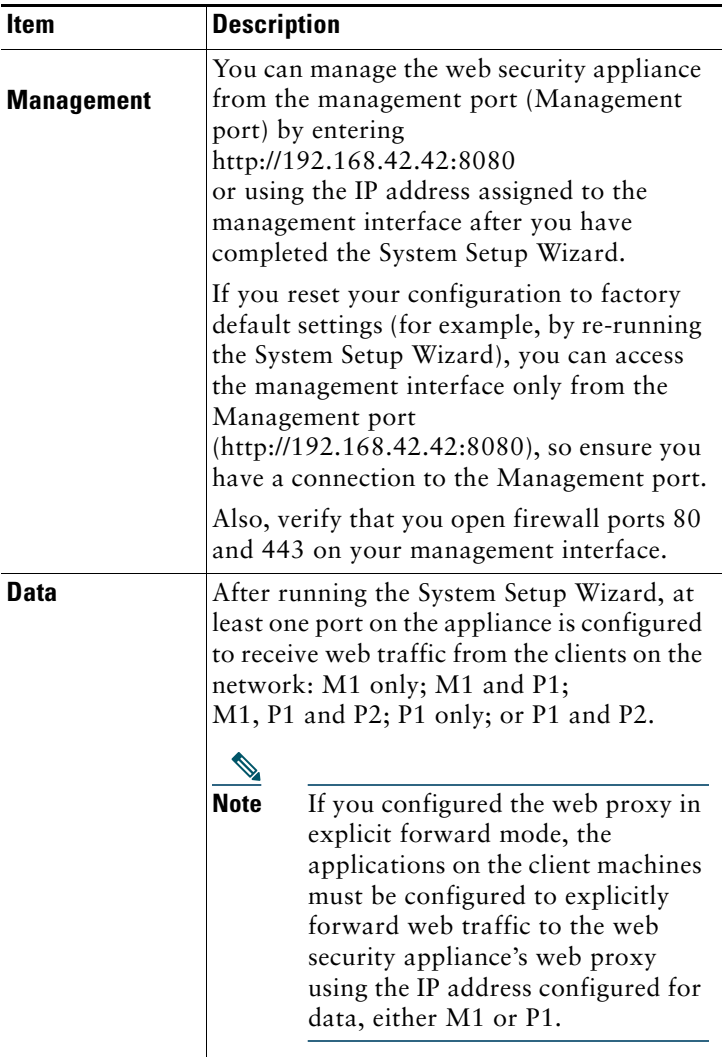

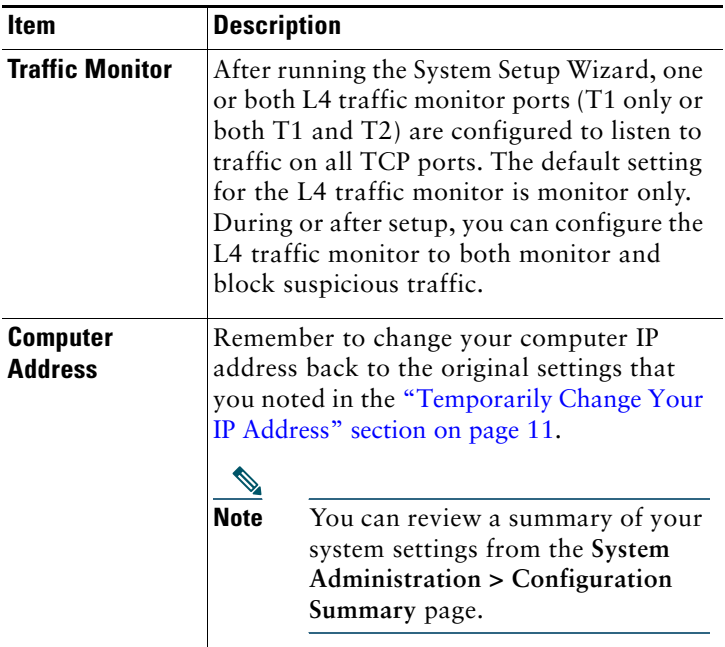

### <span id="page-20-0"></span>**14 You're Done!**

Congratulations. You are now ready to start using your Cisco S380 and Cisco S680 Web Security Appliance. You may wish to consider taking some of the following steps to get more out of the appliance:

### **User Policies**

Use the web interface to create policies that define which users can access which web resources as necessary.

- **•** Identify Users—Choose **Web Security Manager > Identities** to define groups of users that can access the Internet.
- **•** Define Access Policies—Choose **Web Security Manager > Access Policies** to control user access to the Internet by configuring which objects and applications to allow or block, which URL categories to monitor or block, and web reputation and anti-malware settings.

You can also define several other policy types to enforce your organization's acceptable use policies by controlling access to the Internet. For example, you can define policies for decrypting HTTPS transactions and other polices that control upload requests.

For information about configuring policies on the Cisco S380 and Cisco S680 appliance, see the "Working with Policies" chapter in the *Cisco IronPort AsyncOS for Web User Guide*.

#### **Reporting**

You can view statistics about blocked and monitored web traffic on your network by viewing reports available in the web interface. You can view reports about the top URL categories blocked, client activity, system status, and more.

#### **More Information**

There are other features that you may want to configure for your Cisco S380 and Cisco S680 appliance. For more information about configuring feature keys, end user notifications, logging, and for details about other available web security appliance features, see the Cisco S380 and Cisco S680 Web Security Appliance documentation.

# <span id="page-22-0"></span>**15 Where to Go from Here**

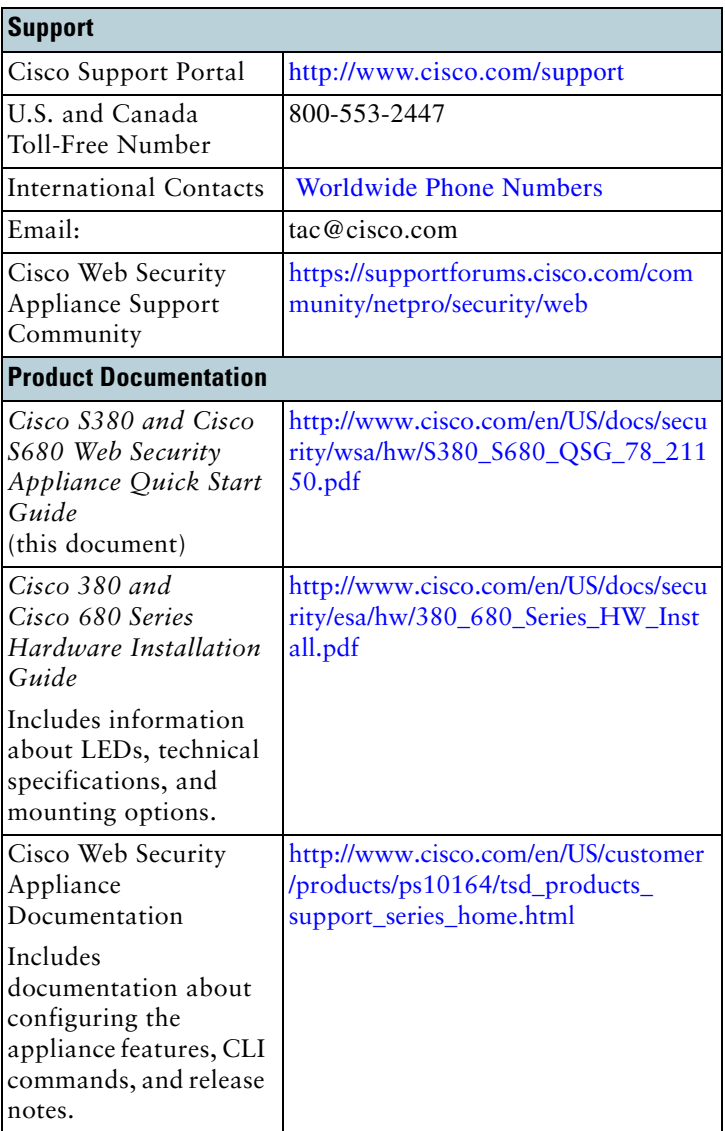

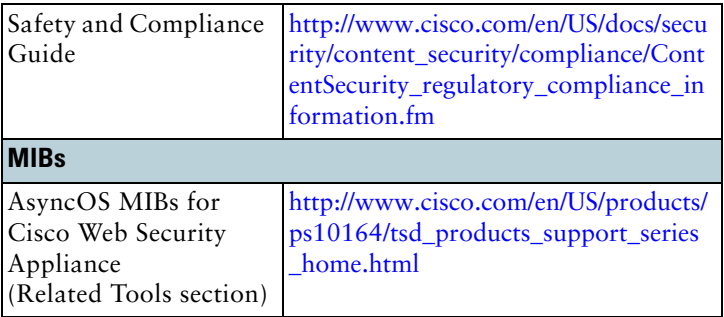

## **Obtaining Documentation and Submitting a Service Request**

For information on obtaining documentation, submitting a service request, and gathering additional information, see *What's New in Cisco Product Documentation* at: [http://www.cisco.com/en/US/docs/general/whatsnew/whatsnew.](http://www.cisco.com/en/US/docs/general/whatsnew/whatsnew.html) [html.](http://www.cisco.com/en/US/docs/general/whatsnew/whatsnew.html)

Subscribe to *What's New in Cisco Product Documentation*, which lists all new and revised Cisco technical documentation, as an RSS feed and deliver content directly to your desktop using a reader application. The RSS feeds are a free service.

© 2013 Cisco Systems, Inc. All rights reserved.

Cisco and the Cisco logo are trademarks or registered trademarks of Cisco and/or its affiliates in the U.S. and other countries. To view a list of Cisco trademarks, go to this URL: [www.cisco.com/go/trademarks.](http://www.cisco.com/go/trademarks) Third-party trademarks mentioned are the property of their respective owners. The use of the word partner does not imply a partnership relationship between Cisco and any other company. (1110R)

Any Internet Protocol (IP) addresses used in this document are not intended to be actual addresses. Any examples, command display output, and figures included in the document are shown for illustrative purposes only. Any use of actual IP addresses in illustrative content is unintentional and coincidental.

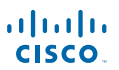

**Americas Headquarters** Cisco Systems, Inc. San Jose, CA

**Asia Pacific Headquarters** Cisco Systems (USA) Pte. Ltd. Singapore

**Europe Headquarters** Cisco Systems International BV Amsterdam, The Netherlands

Cisco has more than 200 offices worldwide. Addresses, phone numbers, and fax numbers are listed on the Cisco Website at **www.cisco.com/go/offices**.

Printed in the USA on recycled paper containing 10% postconsumer waste.